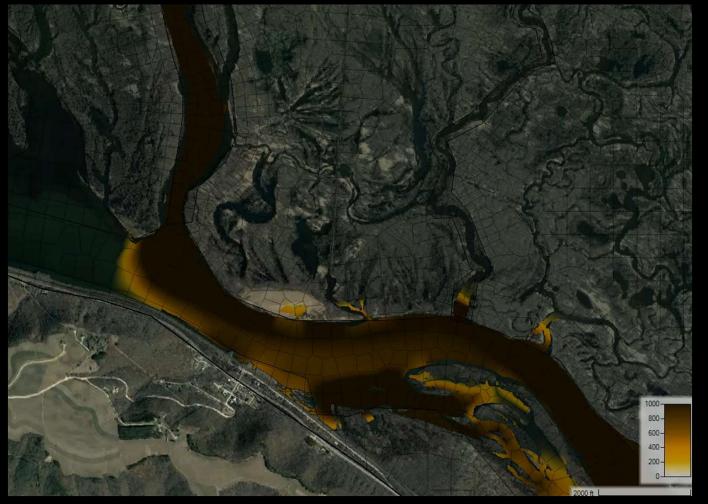

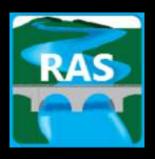

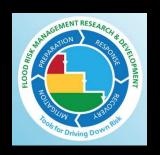

Stanford Gibson, PhD and Alex Sánchez, PhD

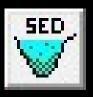

### Adding 2D Sediment Data

- I. Select Equations
- II. Sediment Boundary Conditions
- III. Define Bed Gradations

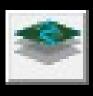

### Viewing 2D Sediment Results

- I. Add 2D Result Maps
- II. View Time Series
- III. Profile Lines

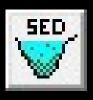

### Adding 2D Sediment Data

- I. Select Equations
- II. Sediment Boundary Conditions
- III. Define Bed Gradations

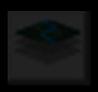

### Viewing 2D Sediment Results

- Add 2D Result Maps
- II. View Time Series
- III. Profile Lines

### Adding Sediment Data

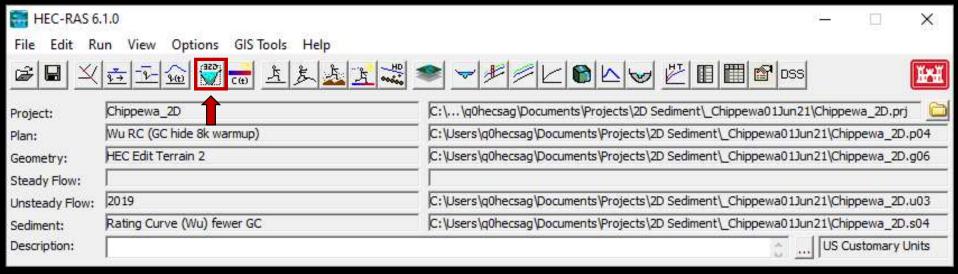

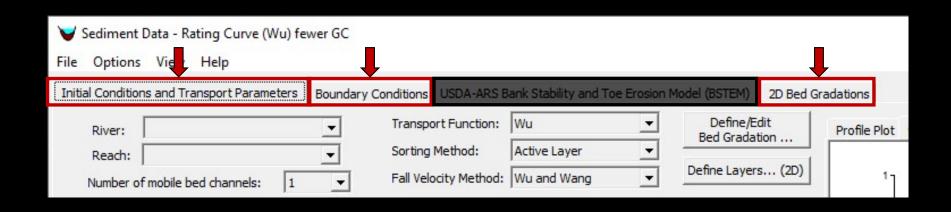

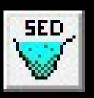

#### Adding 2D Sediment Data

I. Select Equations

#### I. Initial Conditions and Transport Parameters

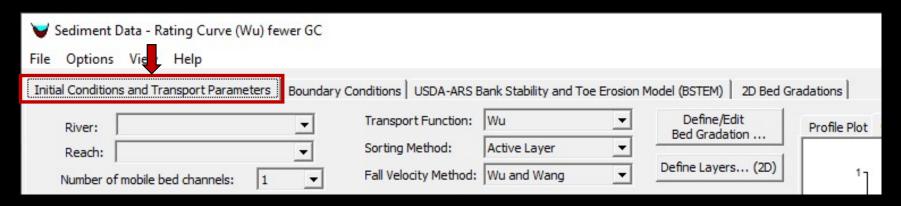

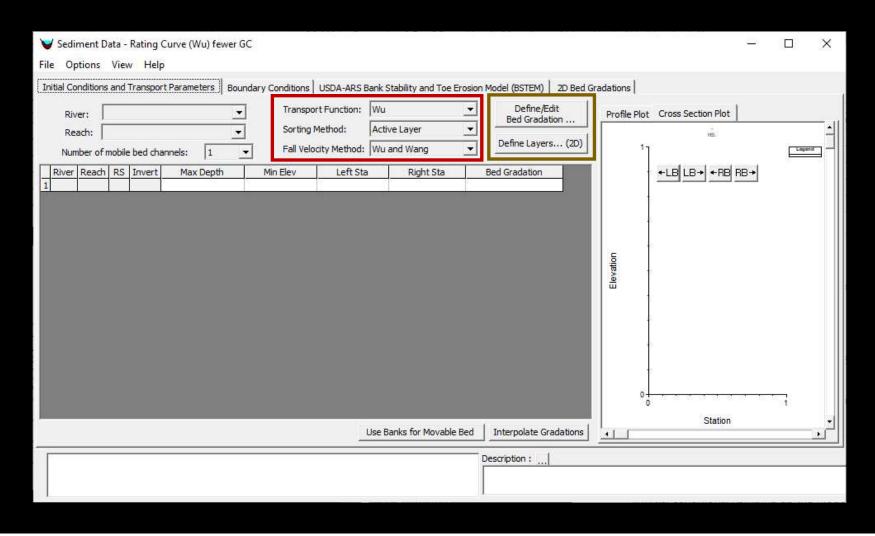

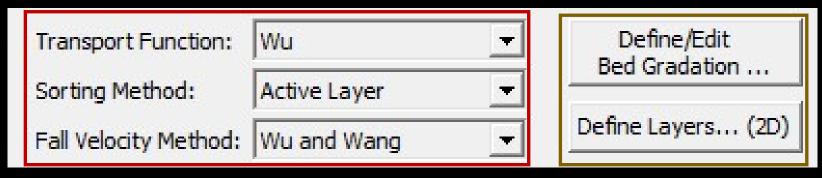

Equations

Gradations
Define Here
Use Later

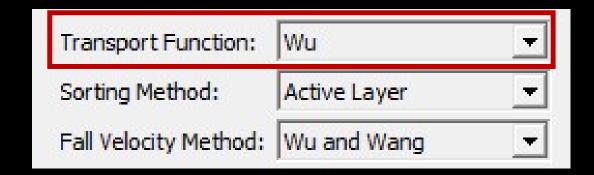

### **Transport Function**

2D sediment can work with any Transport Function But the Bottom three are 2D-Specific Use Caution applying 1D Functions in 2D Models This has little precedent and may be poorly Specified

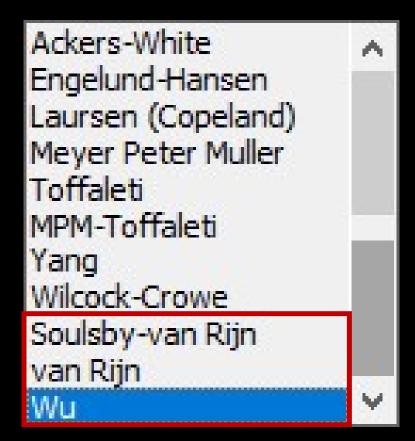

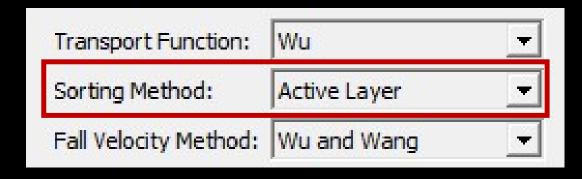

## Sorting/Mixing Method

- Thomas and Copeland are 1D Specific
- It Doesn't Matter What You Choose
- HEC-RAS will Use "Active Layer"
- But the 2D Active Layer ≠ 1D Active Layer
- 2D Active Layer Model is Superimposed on a More Sophisticated Multi-layer Stratigraphy

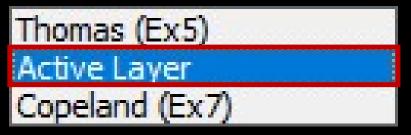

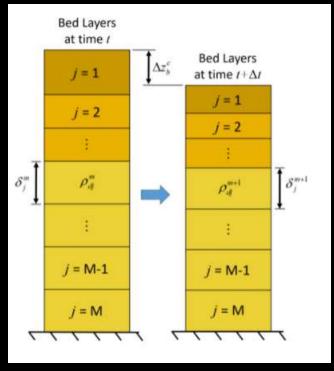

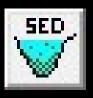

### Adding 2D Sediment Data

- I. Select Equations
- II. Sediment Boundary Conditions

#### **II. Sediment Boundary Conditions**

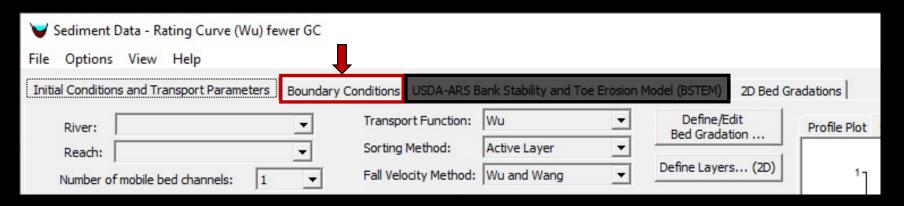

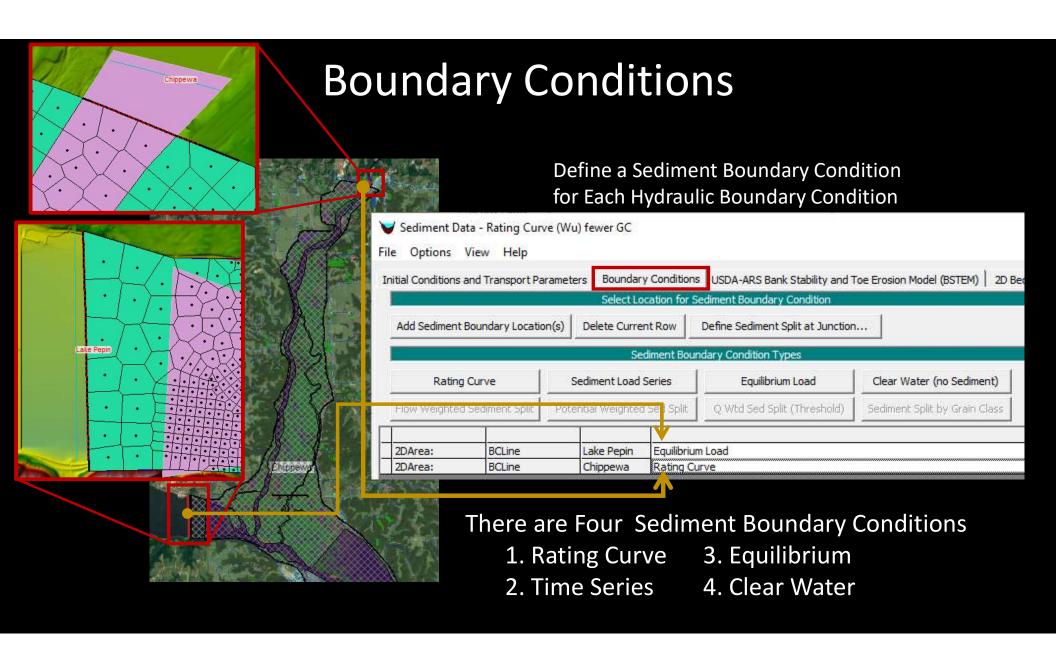

### Rating Curve

#### **Sediment Time Series**

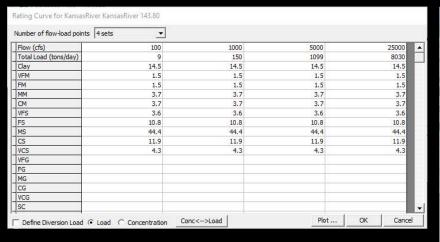

Both these boundary conditions require grain class fraction estimates

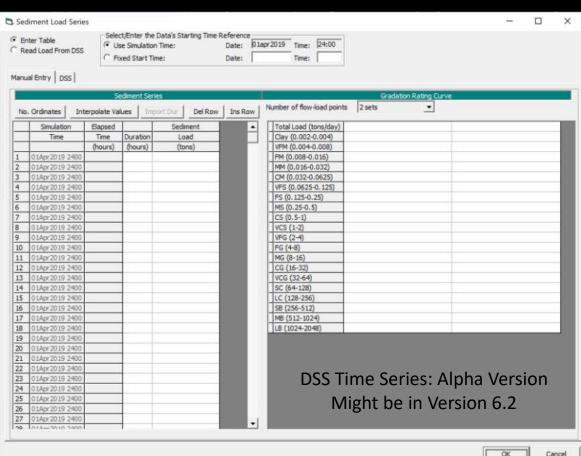

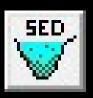

#### **Adding 2D Sediment Data**

- I. Select Equations
- II. Sediment Boundary Conditions
- III. Define Bed Gradations

#### III. 2D Bed Gradations

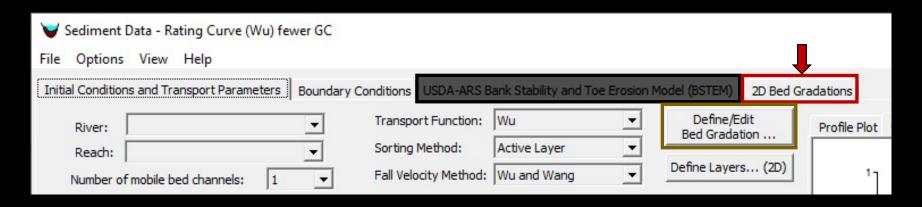

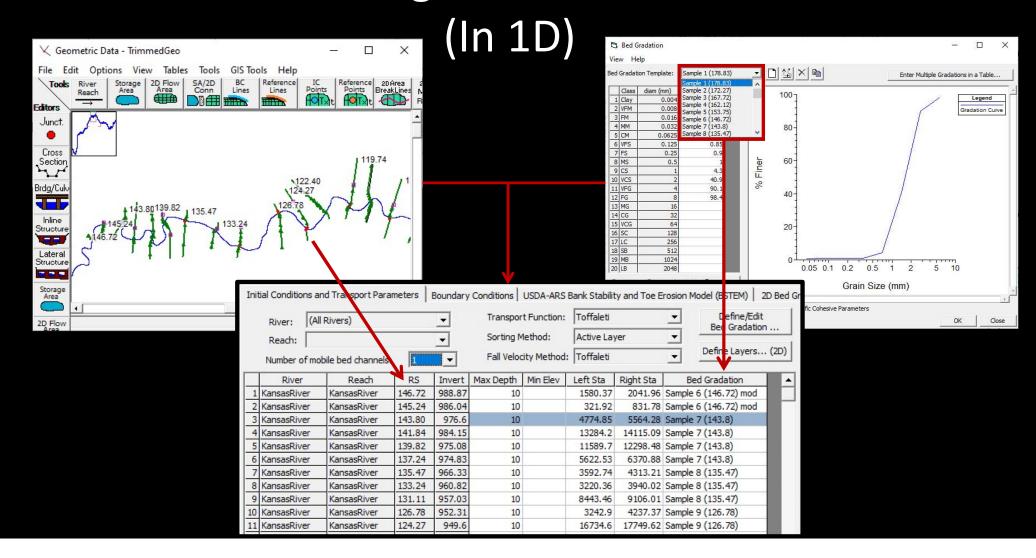

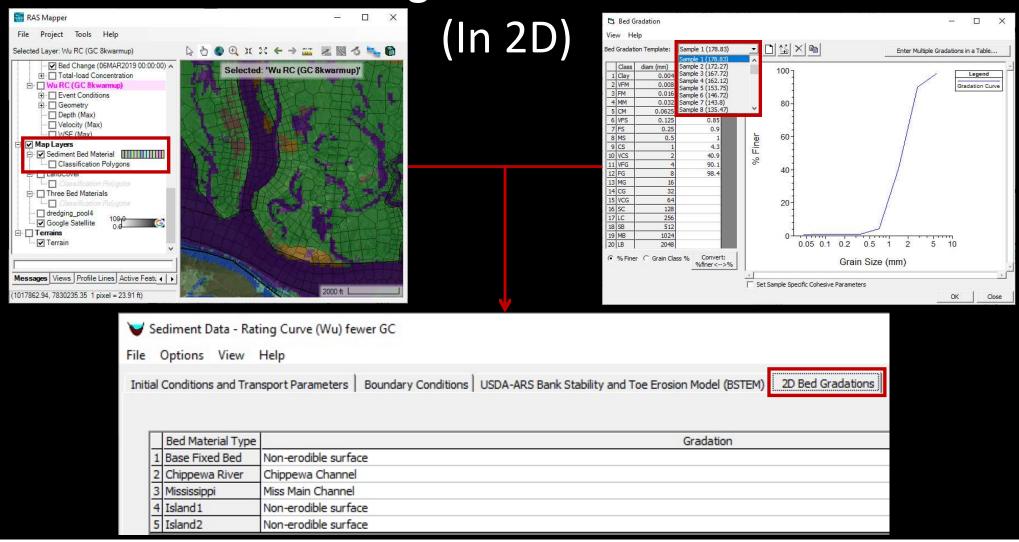

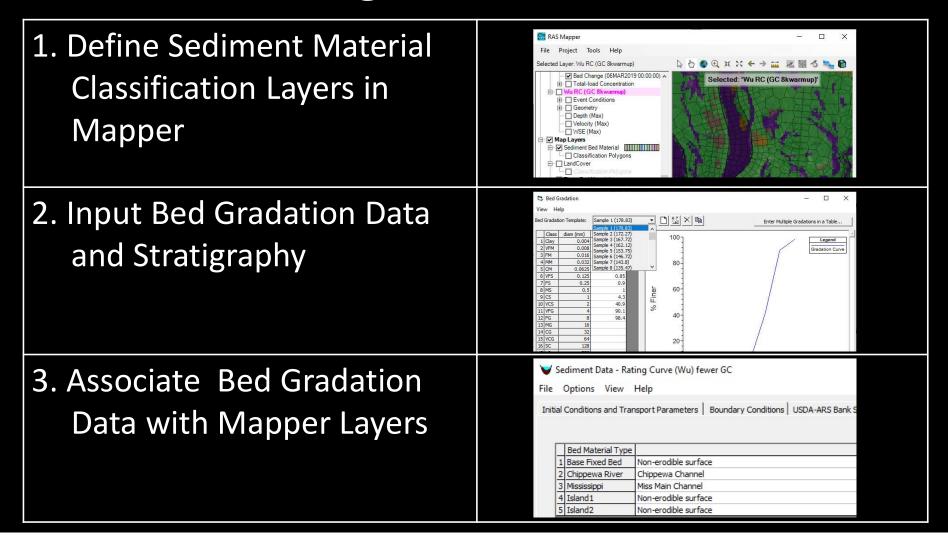

1. Define Sediment Material RAS Mapper File Project Tools Help Selected Layer: Wu RC (GC 8kwarmup) ☑ Bed Change (06MAR2019 00:00:00) ∧ Classification Layers in Selected: 'Wu RC (GC 8kwarmup)' Total-load Concentration □ □ Wu RC (GC 8kwarmup) ⊞ ☐ Geometry Depth (Max) Mapper Velocity (Max) ☐ WSE (Max) ✓ Map Layers ☐ Sediment Bed Material Classification Polygons □ LandCover 2. Input Bed Gradation Data and Stratigraphy Sediment Data - Rating Curve (Wu) fewer GC 3. Associate Bed Gradation Data with Mapper Layers

 Define Sediment Material Classification Layers in Mapper

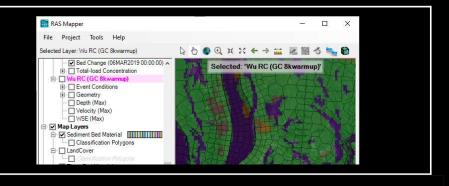

🖳 Create a New Sediment Bed Material Layer

Projection

71

ort Extents: Terrains

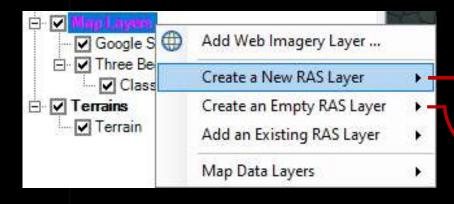

Add One or More Shape Files

Identify Bed Material
Name Attribute

Draw Polygons and/or Add Later

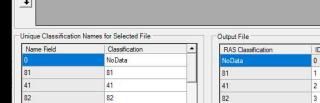

s er

\Sediment Bed Material (1).hdf \( \sum\_{\text{in}} \) \( \text{Create} \) \( \text{Cancel} \)

•

Naming Std.

Create New = Import Create Empty = Draw

 Define Sediment Material Classification Layers in Mapper

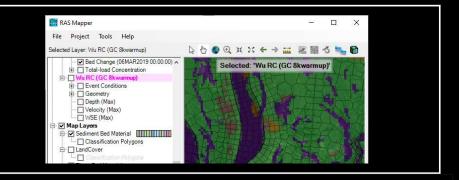

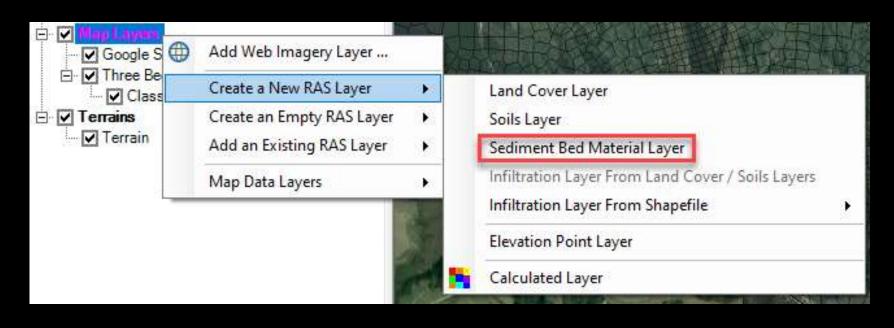

Associate Bed Material Layer with...a Geometry!?!

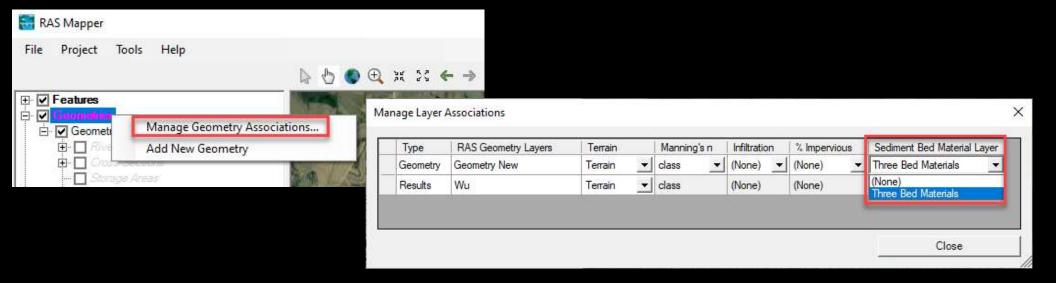

- This is the Most Overlooked Step
- Implications of Associating Bed Materials with Geometry

1. Define Sediment Material 6 6 0 Q x x 6 3 m 2 2 3 6 % 6 Classification Layers in Mapper 2. Input Bed Gradation Data and Stratigraphy Gradation Curve Sediment Data - Rating Curve (Wu) fewer GC 3. Associate Bed Gradation Data with Mapper Layers

#### Input Bed Gradation Data

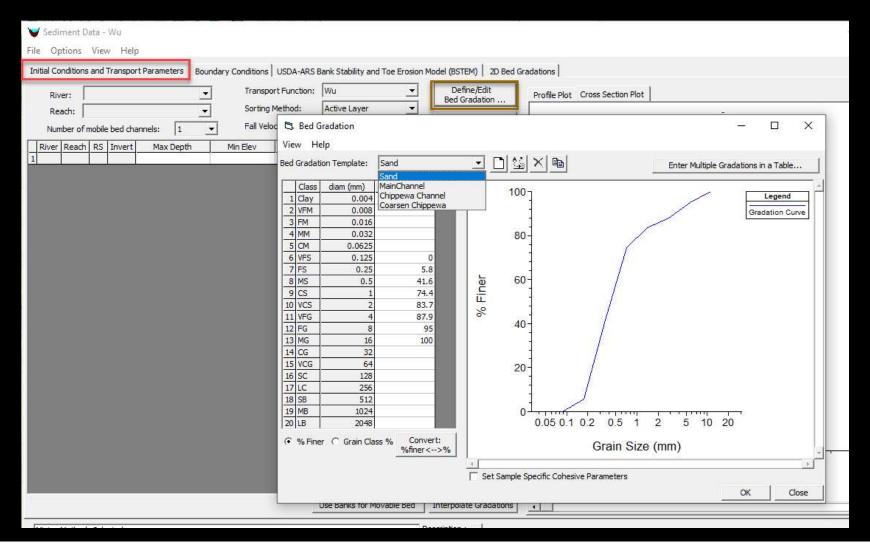

#### **Define Stratigraphy**

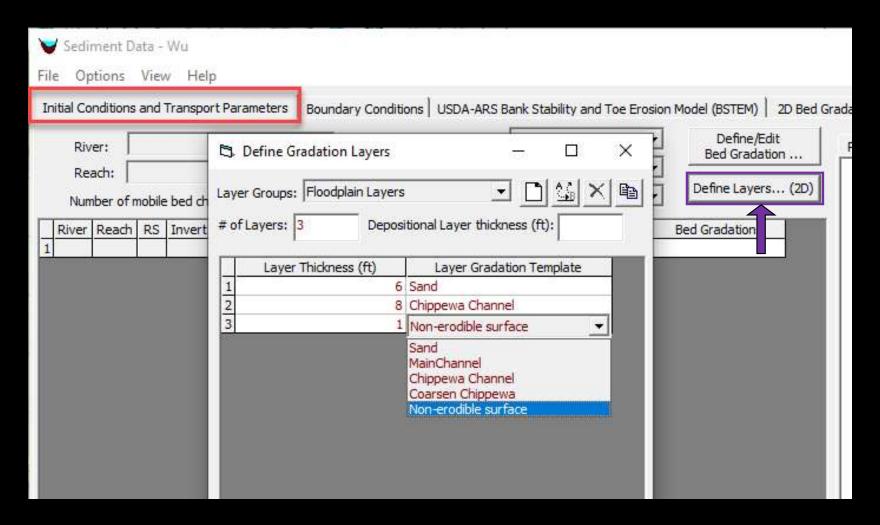

## **Defining Stratigraphy**

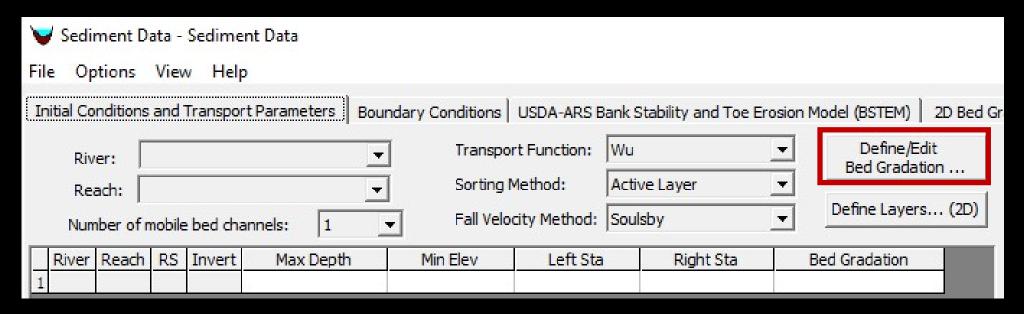

# Note: Layers ≠ Layers

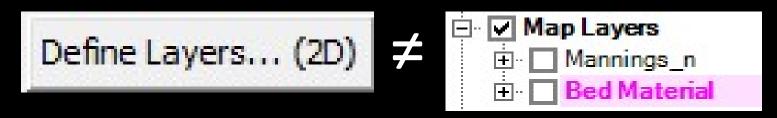

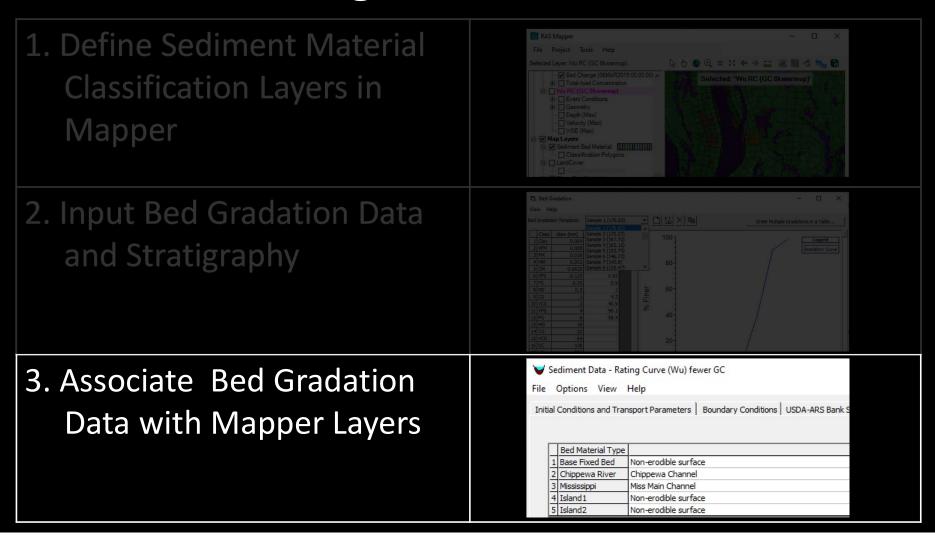

#### Associate Bed Gradation Data with Mapper Layers

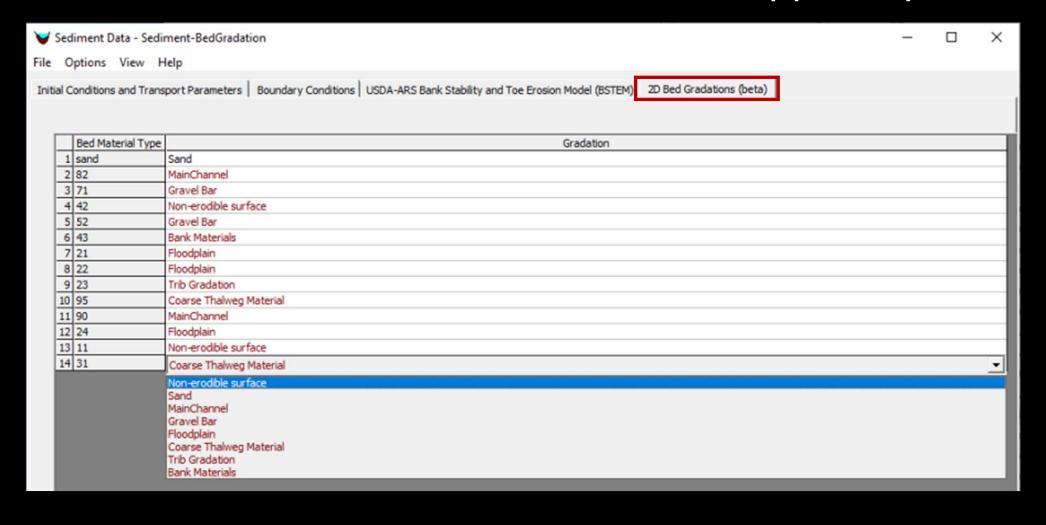

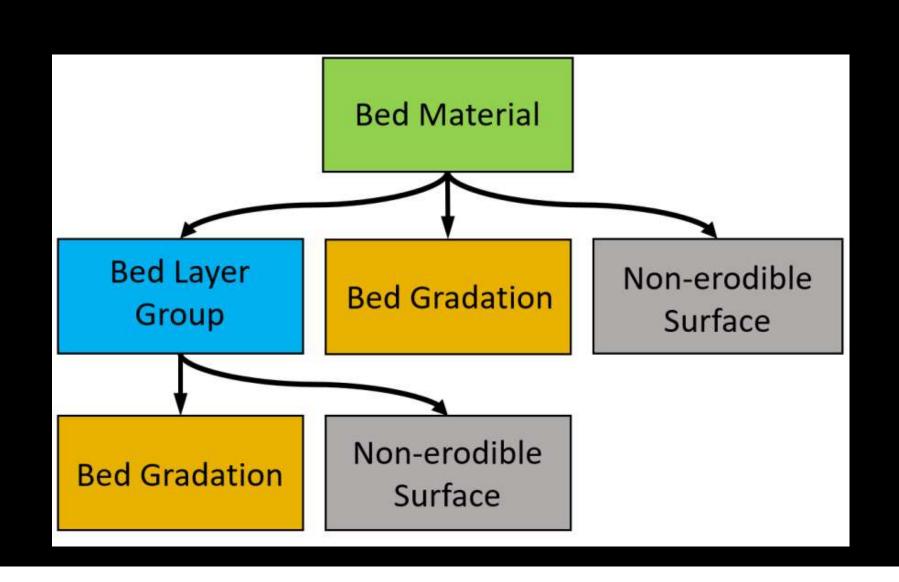

### Non-Erodible Surfaces

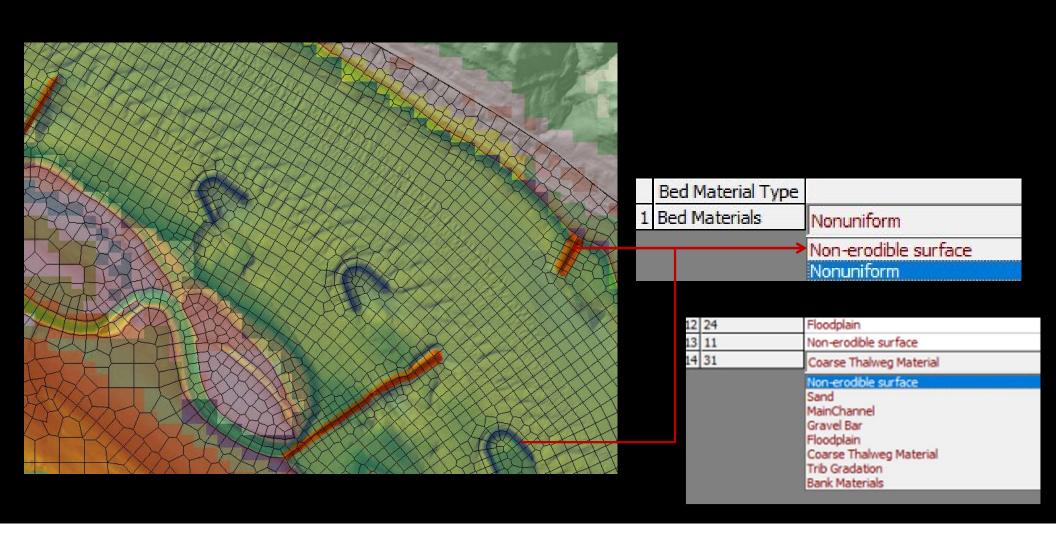

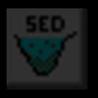

### Adding 2D Sediment Data

- I. Select Equations
- II. Sediment Boundary Conditions
- III. Define Bed Gradations

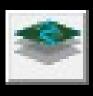

### Viewing 2D Sediment Results

- I. Add 2D Result Maps
- II. View Time Series
- III. Profile Lines

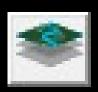

#### Viewing 2D Sediment Results

I. Add 2D Result Maps Create a New Results Map Layer...

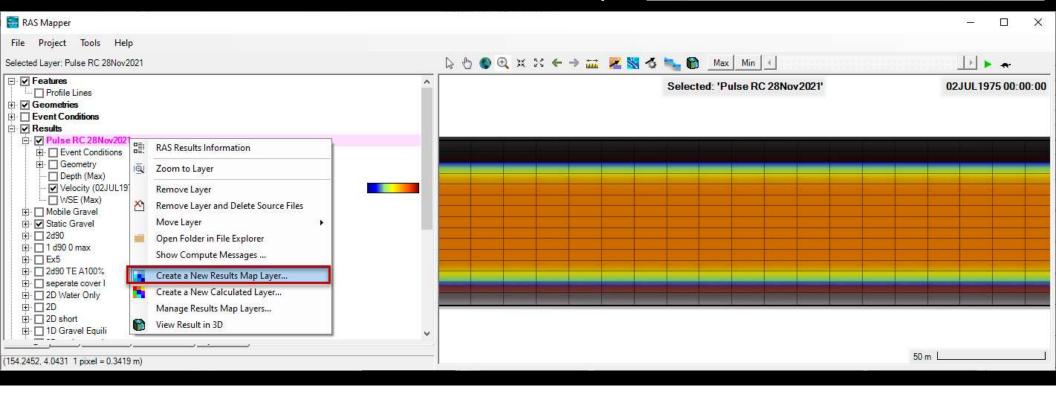

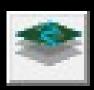

#### Viewing 2D Sediment Results

I. Add 2D Result Maps

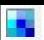

Create a New Results Map Layer...

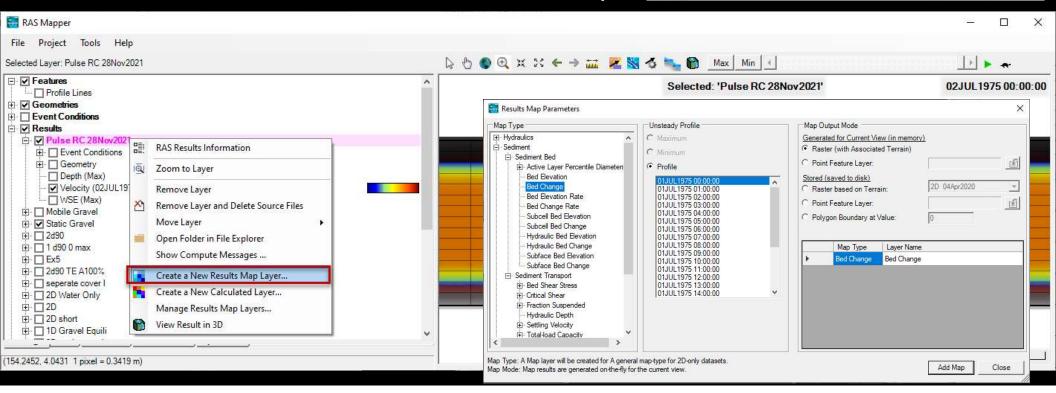

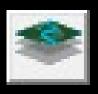

#### Viewing 2D Sediment Results

I. Add 2D Result Maps

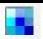

Create a New Results Map Layer...

**Bed Change** 

Concentration

### What if you want more/different results?

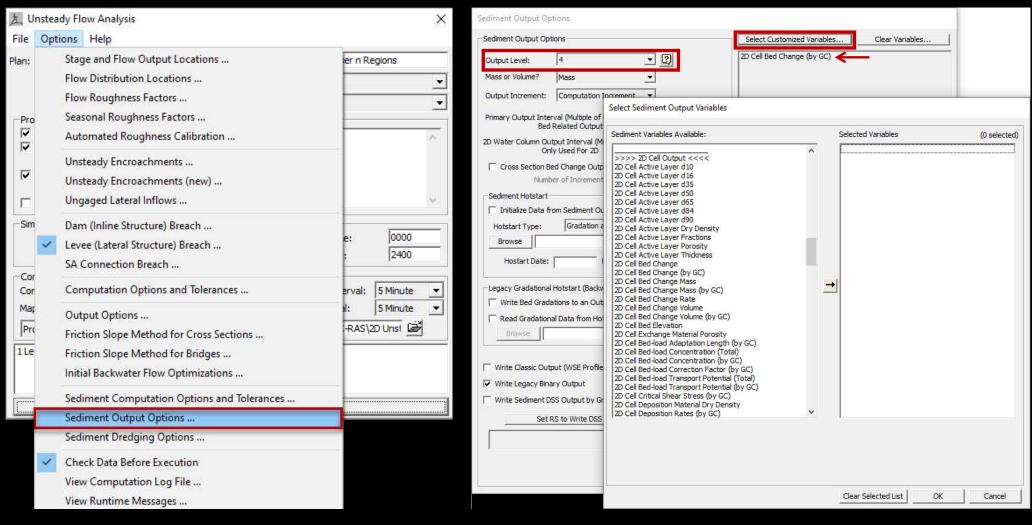

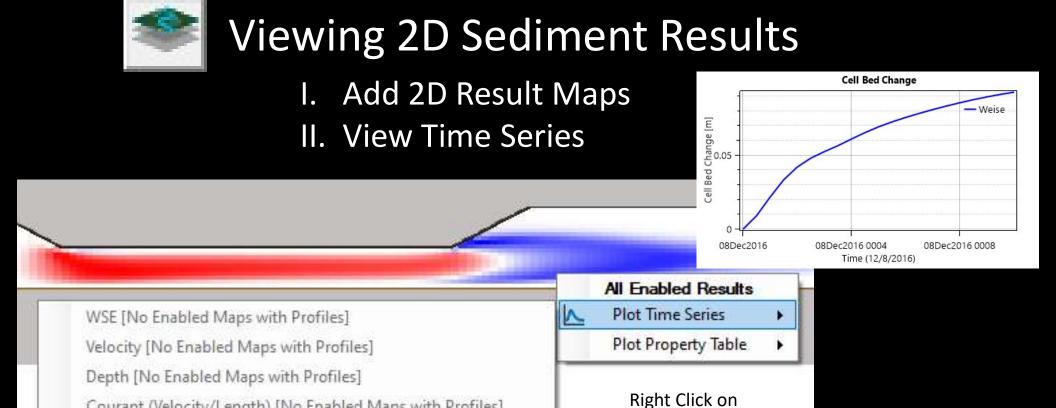

Result Map

Courant (Velocity/Length) [No Enabled Maps with Profiles]

Cell Bed Change

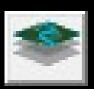

#### Viewing 2D Sediment Results

- I. Add 2D Result Maps
- II. View Time Series

III. Profile Lines

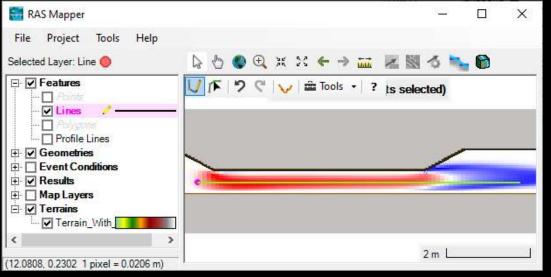

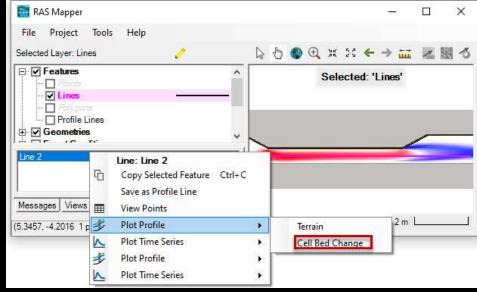

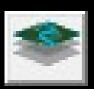

#### Viewing 2D Sediment Results

- I. Add 2D Result Maps
- II. View Time Series

III. Profile Lines

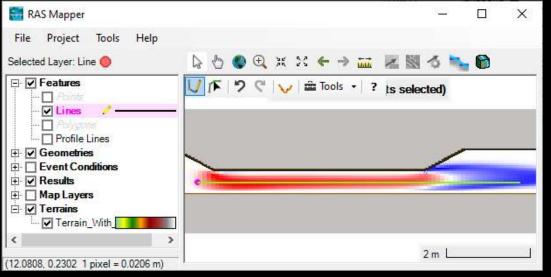

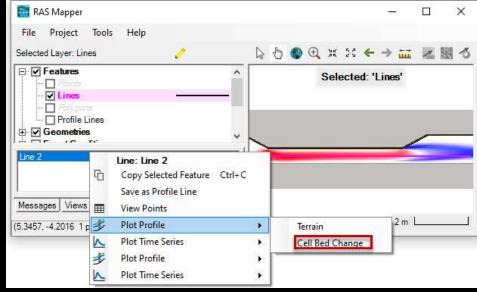

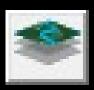

#### Viewing 2D Sediment Results

- I. Add 2D Result Maps
- II. View Time Series

III. Profile Lines

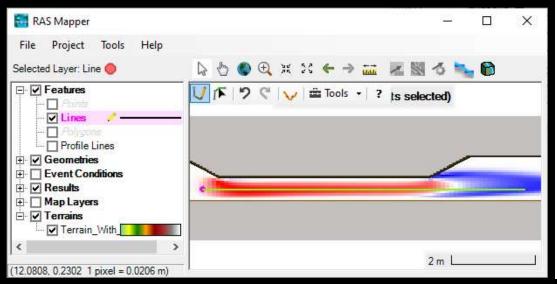

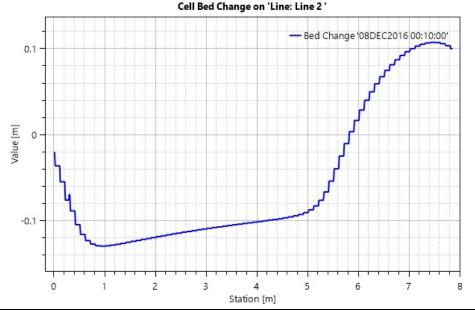